**Stand: April 2014**

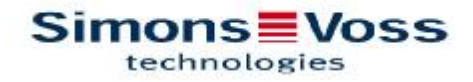

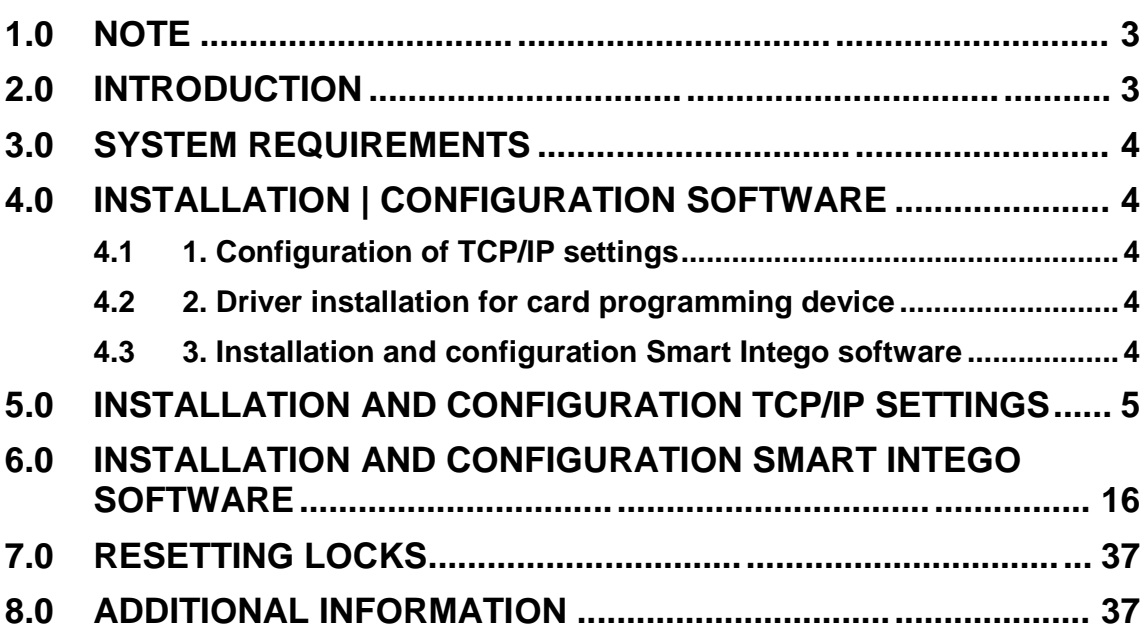

#### **1.0 NOTE**

SimonsVoss Technologies GmbH reserves the right to make modifications to the product without notice. For this reason descriptions and representations in this manual may differ from the latest versions of the product and software. As a general principle, the original German version shall apply in the event of any doubt. Subject to errors and misspellings.

You can find further information about SimonsVoss products in the Internet at: www.simons-voss.com

Access through a door may be denied if components are installed or programmed incorrectly. SimonsVoss GmbH will assume no liability for the consequences of incorrect installation, such as denied access to injured persons or persons at risk, damage to property or any other form of damage.

Individuals with electronic medical implants (pacemakers, hearing aids, etc.) must keep a minimum distance of 30 cm between the implant and network components and should be made aware of this in particular.

In the interests of safety, people with electronic implants should seek medical advice as to the potential hazards of radio components (868 / 915 MHz).

#### **2.0 INTRODUCTION**

The SimonsVoss SmartIntego Manager allows wireless and/or cable-based networks to be set up independently. Knowledge of IT administration,  $\hat{a}$  TCP/IP, LAN / WAN and COM ports is also required.

Performing a scan will record all previously connected network nodes. Every component returns its own chip ID to the SmartIntego Manager. A network structure is then mapped in the SmartIntego Manager and the automatically generated hexadecimal addresses + chip IDs are displayed.

The radio frequency for Europe and Asia is 868MHz and there are 15 different radio channels available.

Please remember that it is important to maintain accurate documentation on an ongoing basis and to make regular backups of data in order to ensure reliable operation.

#### **3.0 SYSTEM REQUIREMENTS**

GENERAL Local administrator rights for installation TCP/IP communication (with NetBios activated), LAN (recommended: 100 MBit/s) Windows domain Acrobat Reader (for the help function)

MINIMUM HARDWARE REQUIREMENTS Processor: 2.66 GHz (or faster) 2 GB RAM (or more) MS Windows 7 Professional USB interface / LAN connection Resolution: 1024 x 768

#### **4.0 INSTALLATION | CONFIGURATION SOFTWARE**

Please follow this guideline for installation and configuration!

- **4.1 1. CONFIGURATION OF TCP/IP SETTINGS**
- **4.2 2. DRIVER INSTALLATION FOR CARD PROGRAMMING DEVICE**
- **4.3 3. INSTALLATION AND CONFIGURATION SMART INTEGO SOFTWARE**

#### **5.0 INSTALLATION AND CONFIGURATION TCP/IP SETTINGS**

Installation guide for SmartIntego GatewayNode via Digi Device Discovery for TCP/IP network settings. Insert the CD (included in GatewayNode box) to CD-drive: Select language.

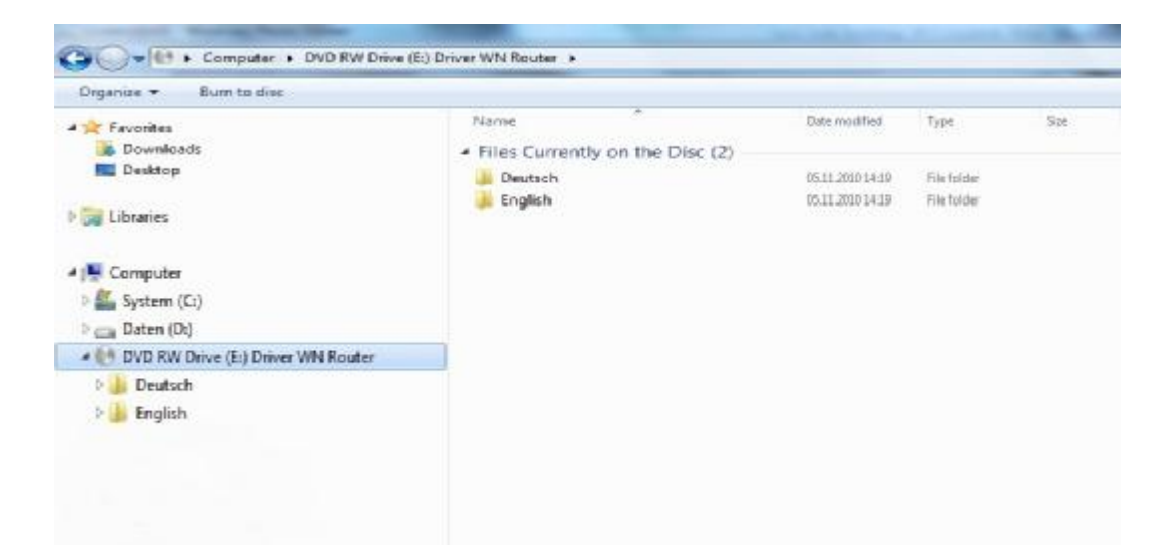

#### Select "DiscoveryTool"

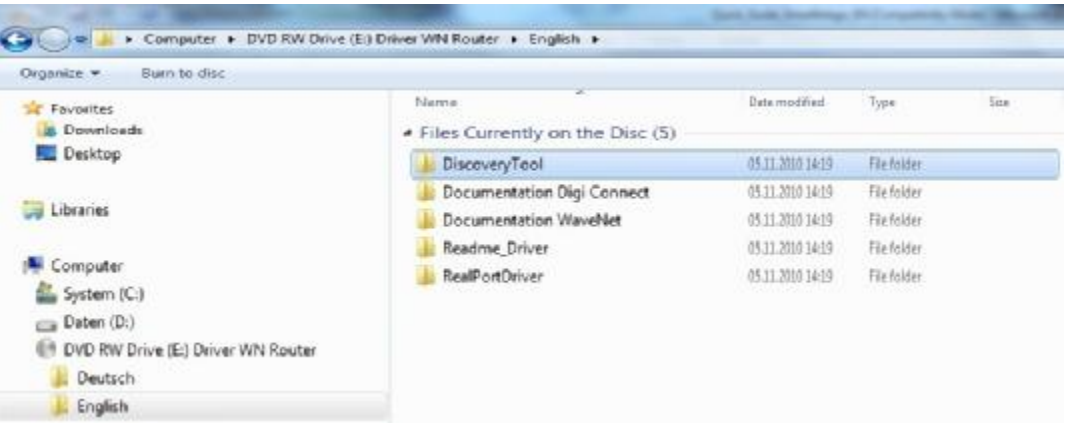

Execute application: Run as administrator

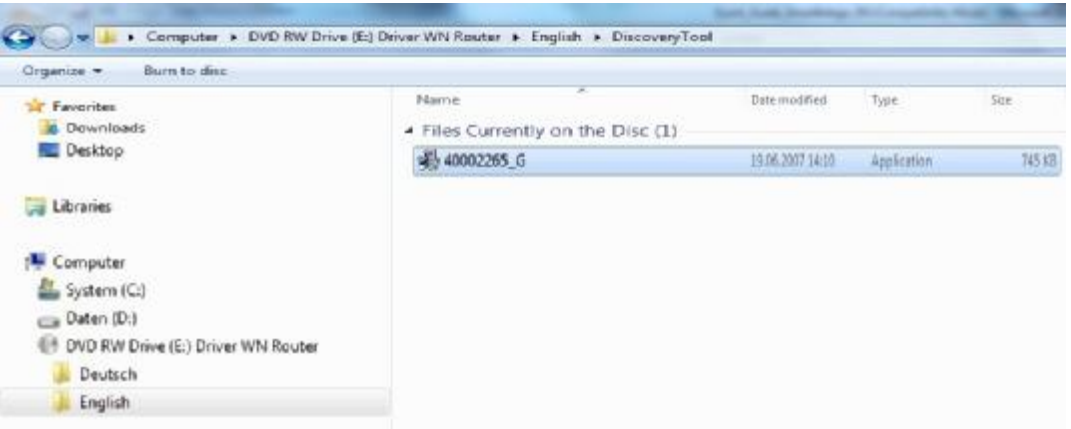

#### Follow from now on the wizard instructions

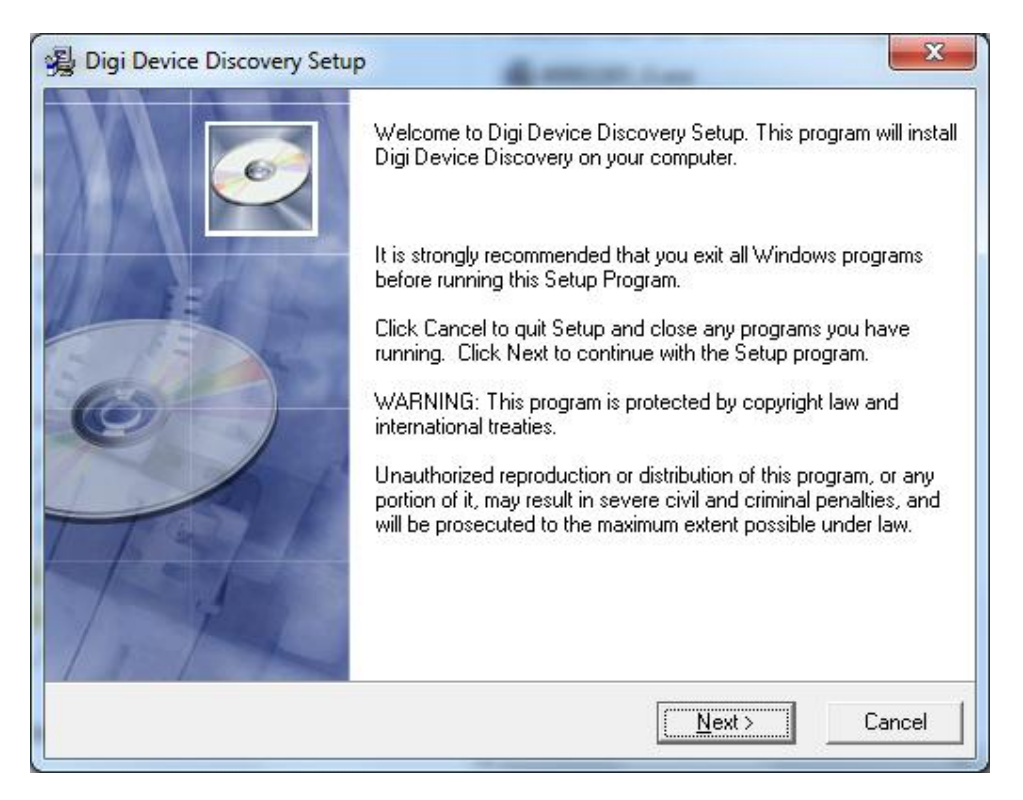

Chose destination folder and click "Next" twice

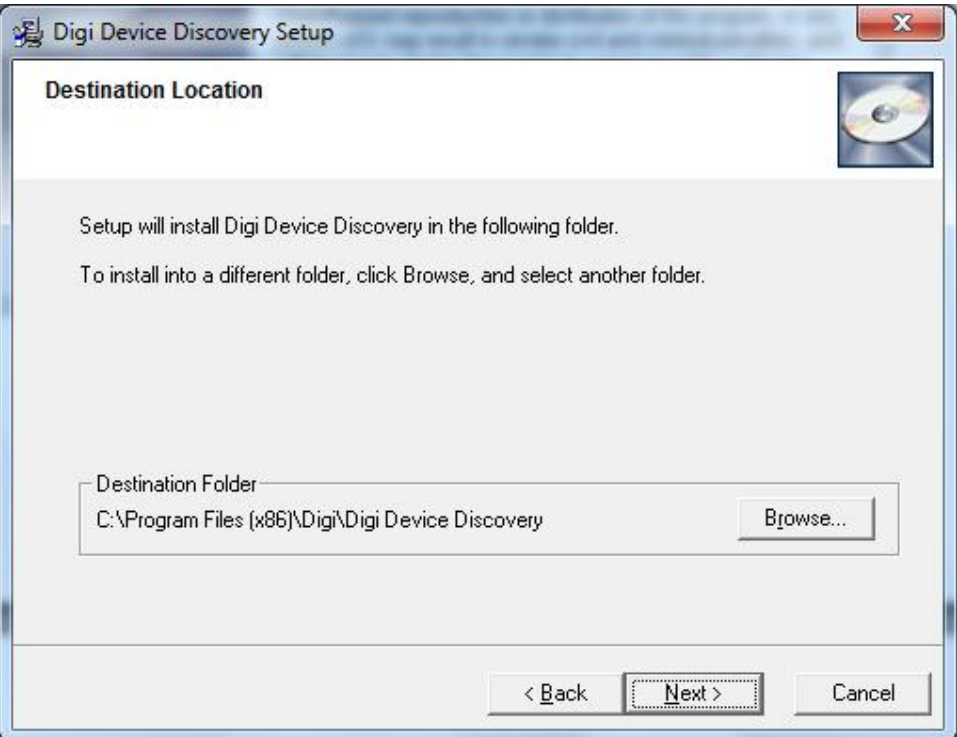

Digi Device Discovery has now been successfully installed. Please press "Finish".

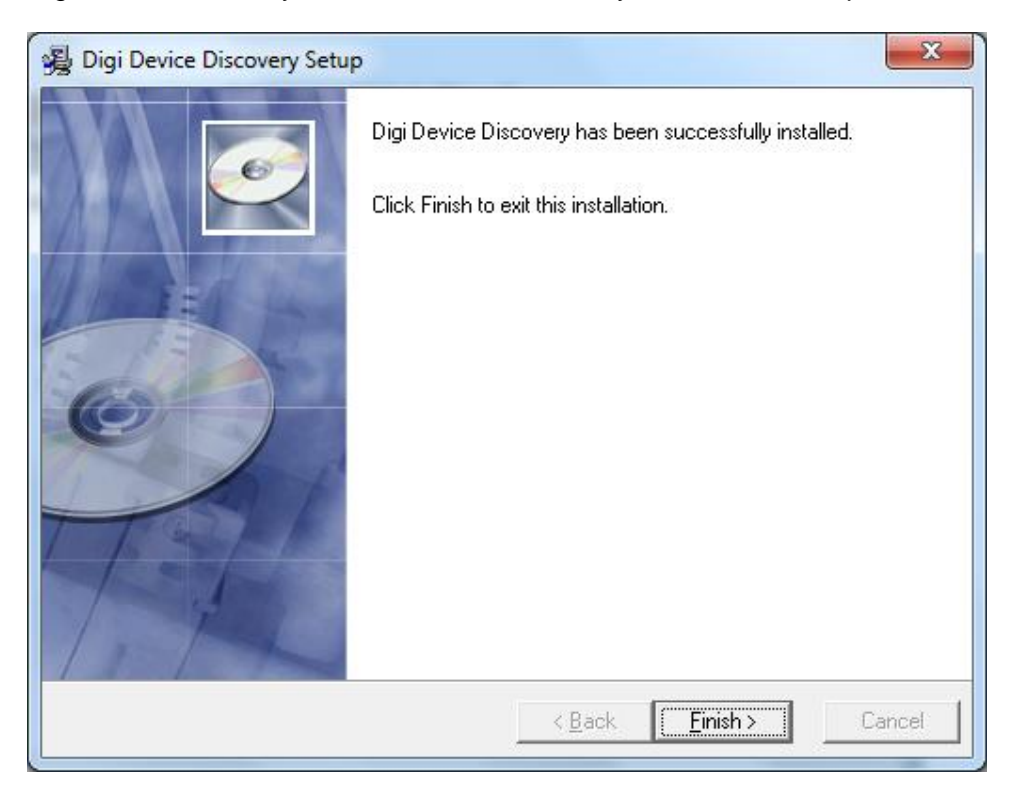

Start application: Digi Device Discovery

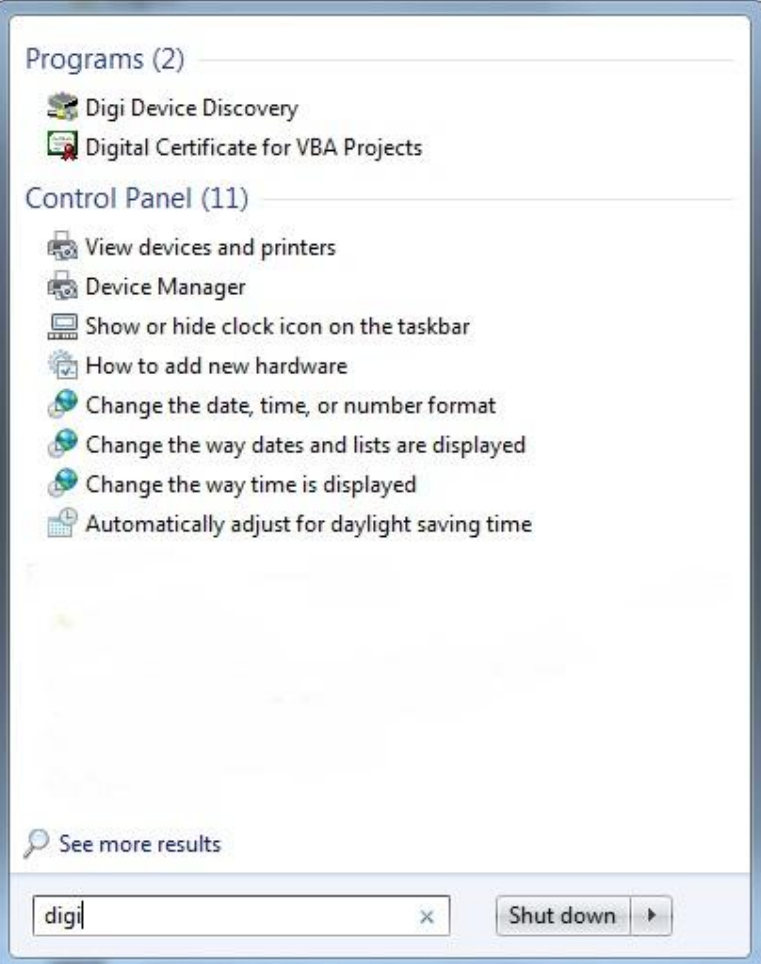

Working with this application you have to be in the same subnet in order to connect to the device and change / configure the TCP/IP network settings: Select the relevant IP address and click on "Open web interface".

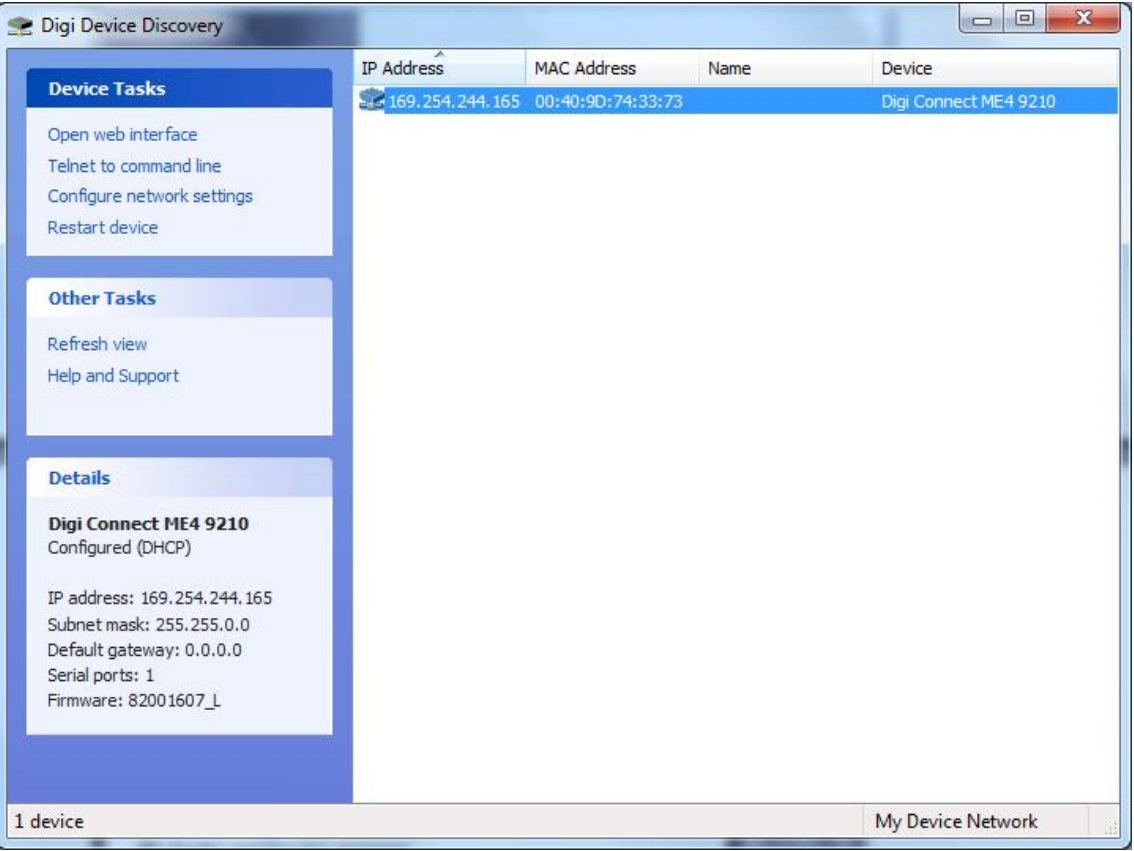

To open the web interface for changing network settings: **Username: root Password: dbps** à Login If you want you can change Username and Password.

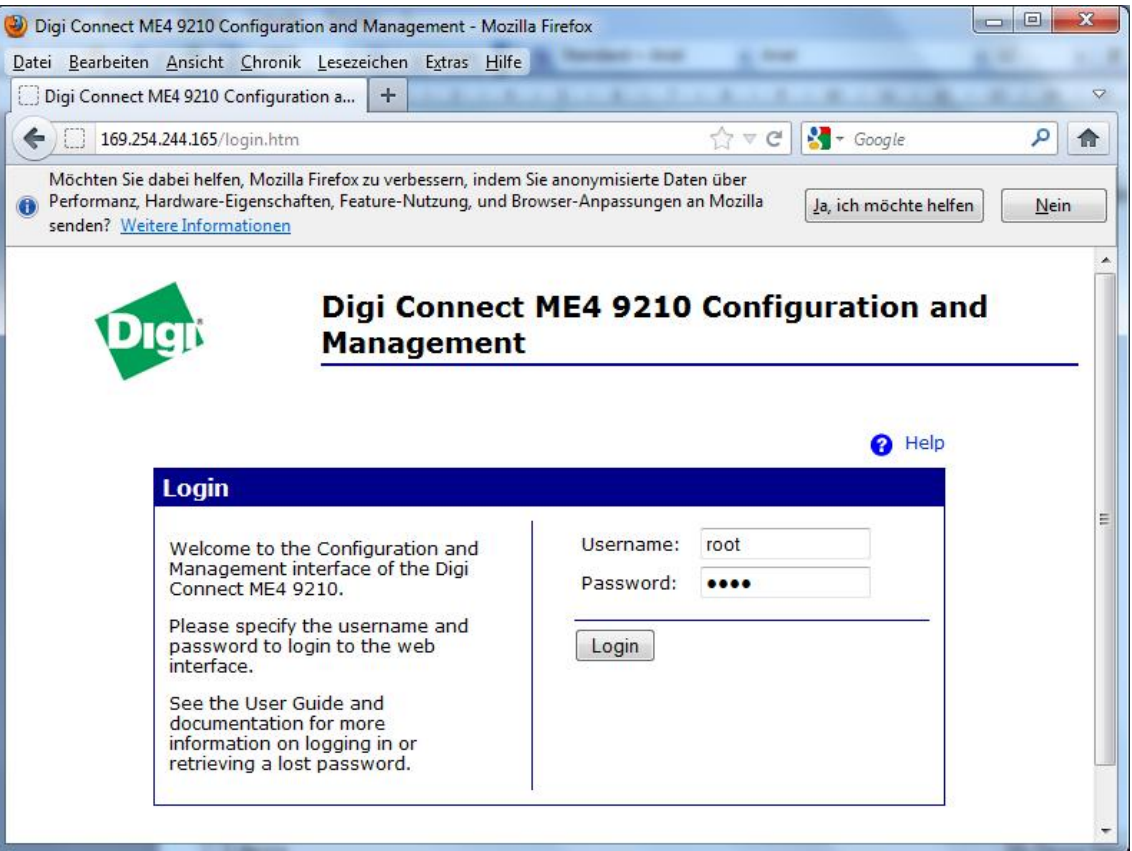

#### Click on Network (top left)

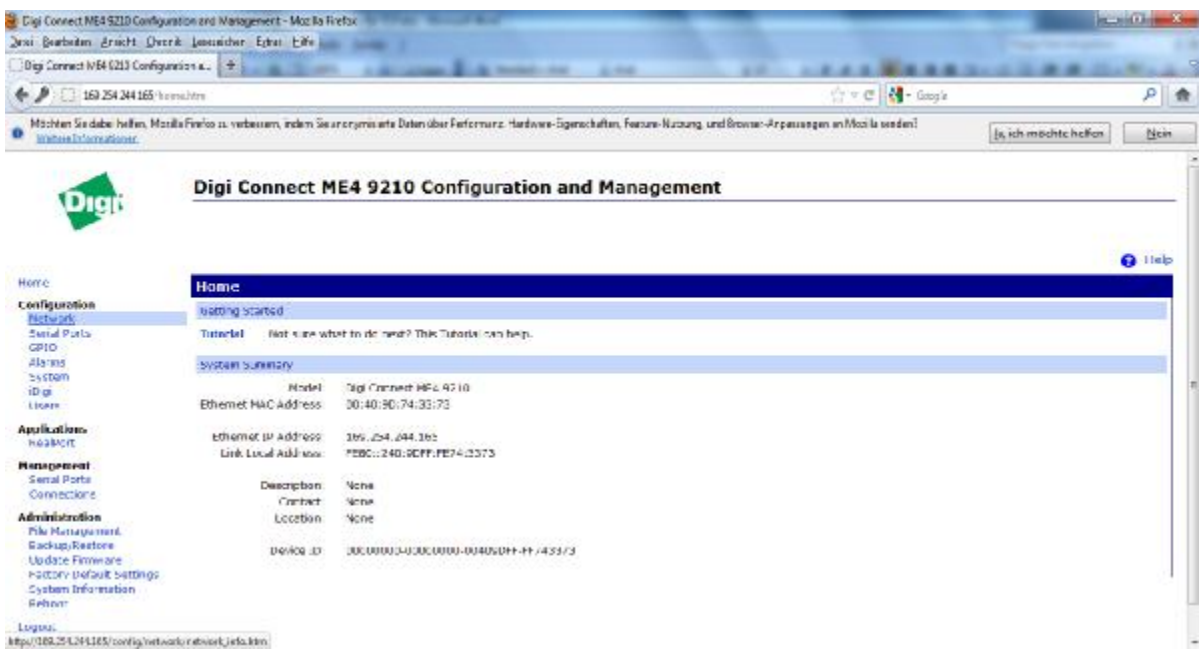

Here you can configure your IP-settings. The standard configuration is set on DHCP. After setting the changes, please click on "Apply" to accept the changes you have done! "Logout" once the configuration is finished. This application communicates via the port 2101 à ensure this port is opened as well during the browser session.

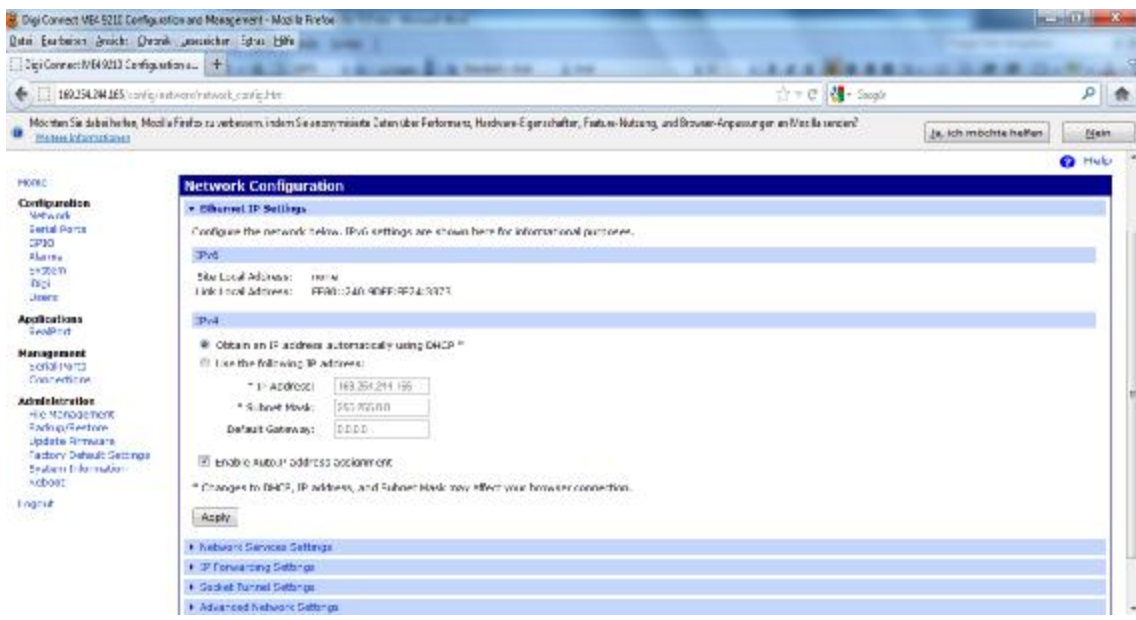

Advanced Network Settings (bottom left): Here you can add the Chip-ID which is labelled on the GatewayNode device to the Host Name: e.g. DEFB. Click on "Apply".

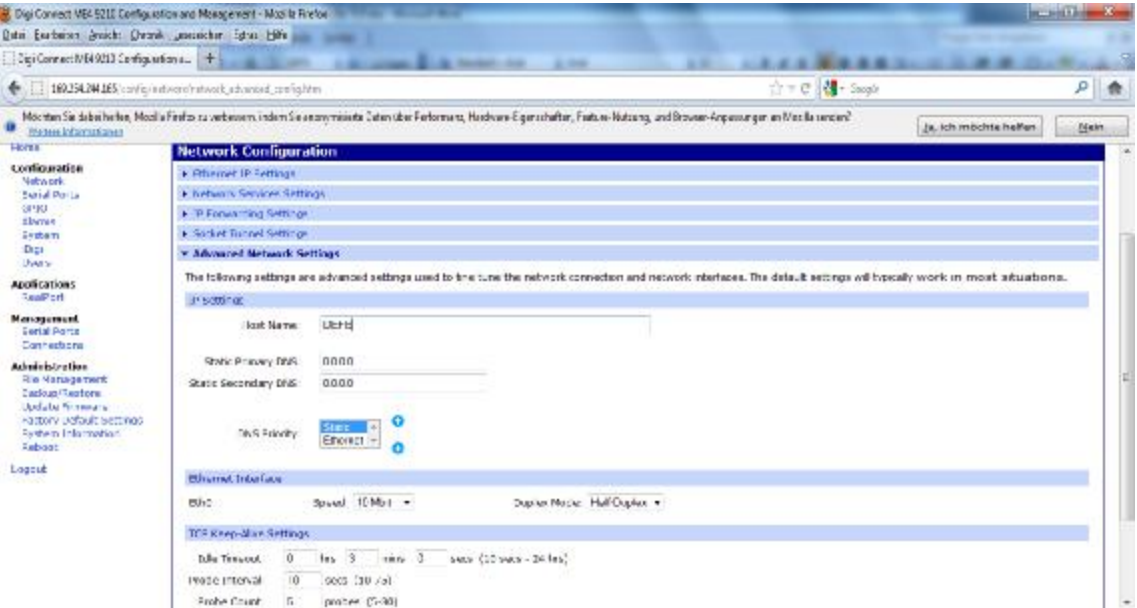

Now you can see the TCP/IP settings as well as the Chip-ID from the GatewayNode. Please continue in the same way if you have additional GatewayNodes.

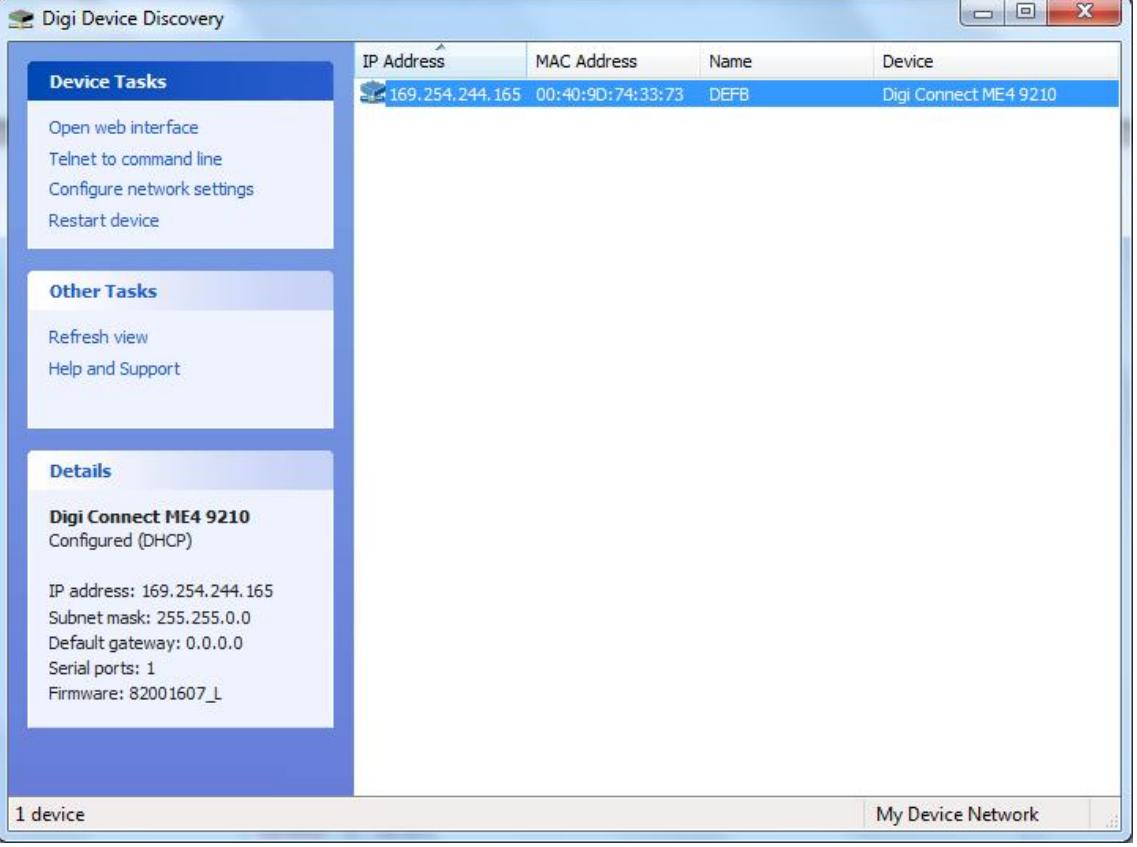

#### **6.0 INSTALLATION AND CONFIGURATION SMART INTEGO SOFTWARE**

Execute SmartIntego\_setup\_1\_0.exe

04.02.2014 09:11 (version number can differ to SmartIntego\_setup\_1\_0.exe the displayed one)

#### Select language:

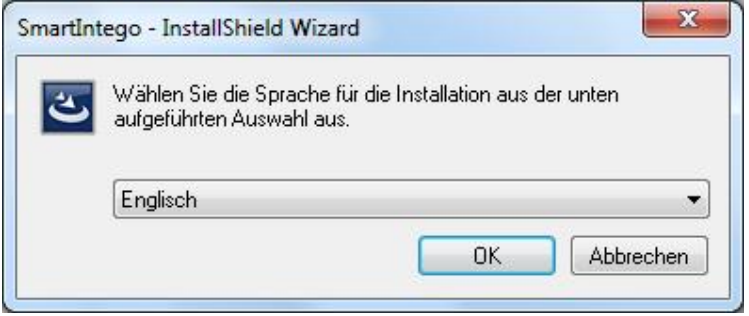

Follow the wizard instruction for the installation of the SmartIntego software:

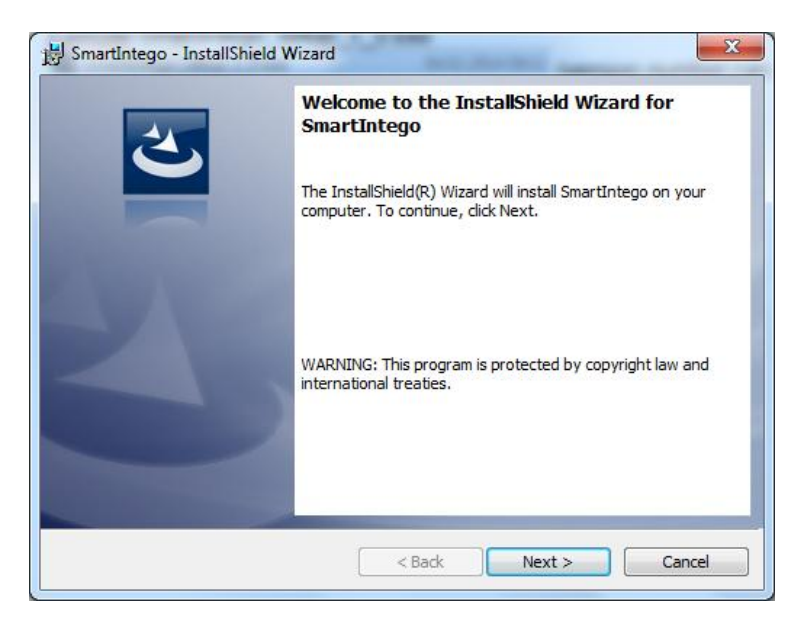

#### Accept license agreement:

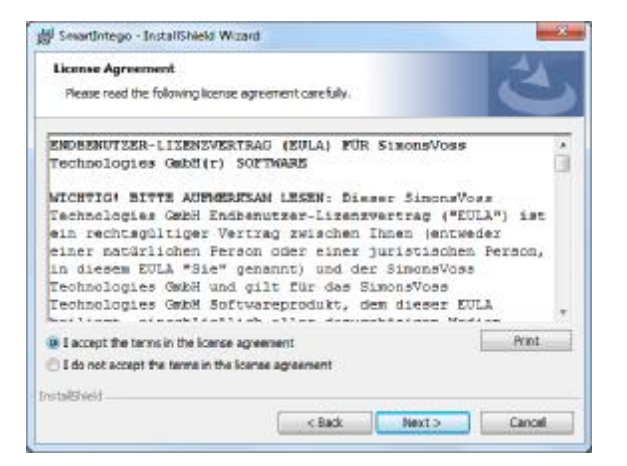

Fill in customer information:

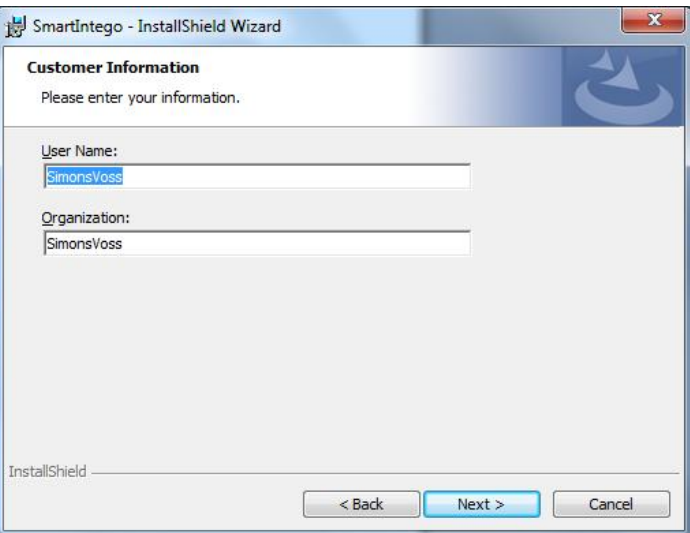

Choose destination folder and install software:

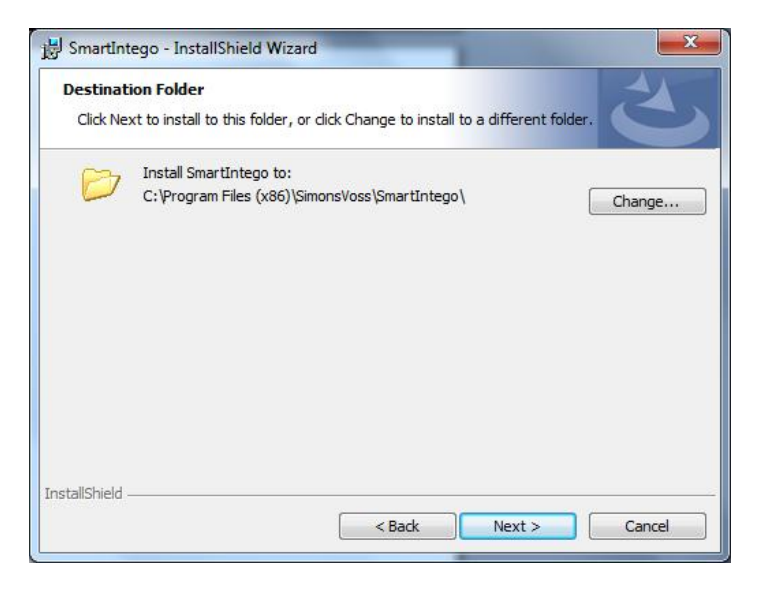

#### SmartIntego software installation:

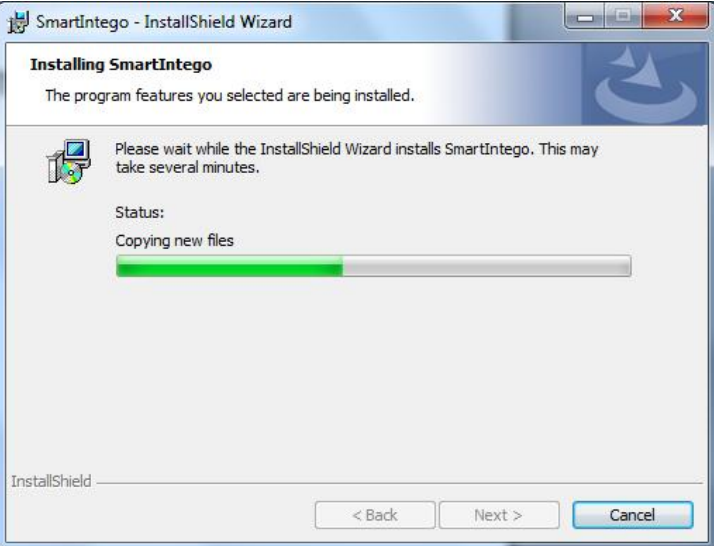

SmartIntego software has been successfully installed. Please click "Finish".

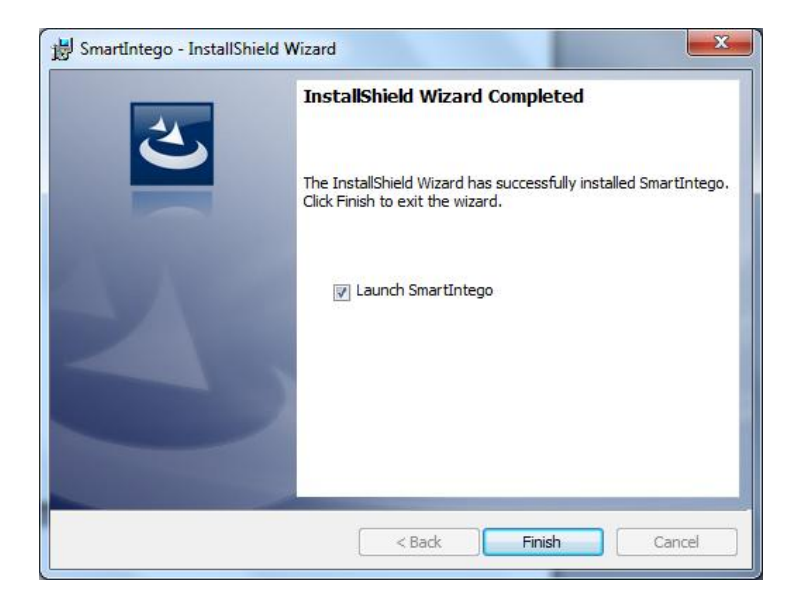

Project:

Name: Enter your project name (Example: SmartIntego for Systemintegration) Password: \*\*\*\*\*\*\*\*\*\*\*\*\*\*\*\*\*\* à to be used as a file/project password Confirm Password: \*\*\*\*\*\*\*\*\*\*\*\*\*\*\*

**PROJECT AND LOCKING SYSTEM PASSWORD MUST BE DIFFERENT à MINIMUM 8 CHARACTERS!!!**

Locking system:

Password: \*\*\*\*\*\*\*\* à this password will be programmed in **all** lock devices. Confirm Password: \*\*\*\*\*\*\*\*

Open this project as default à tick box.

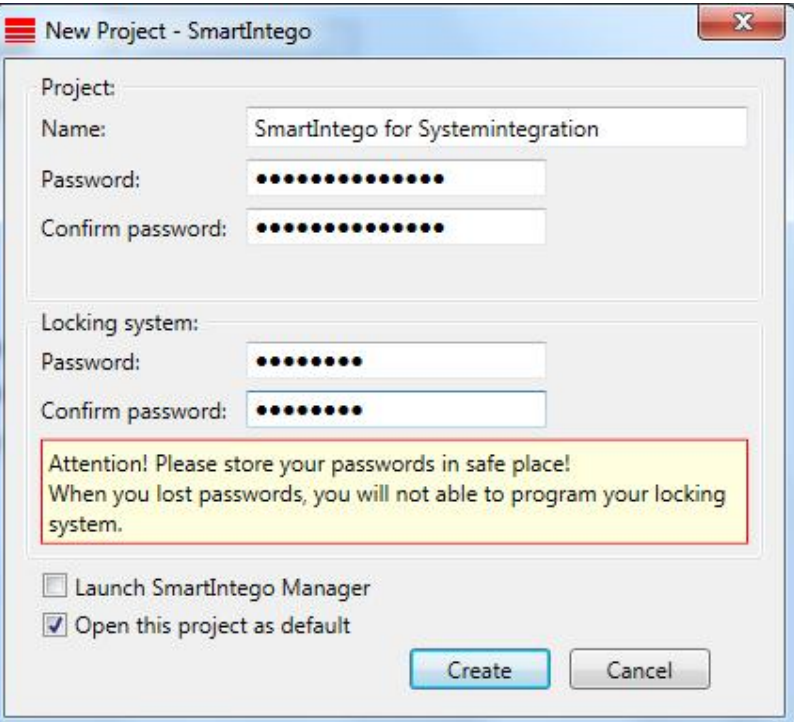

#### Please press "OK" to proceed

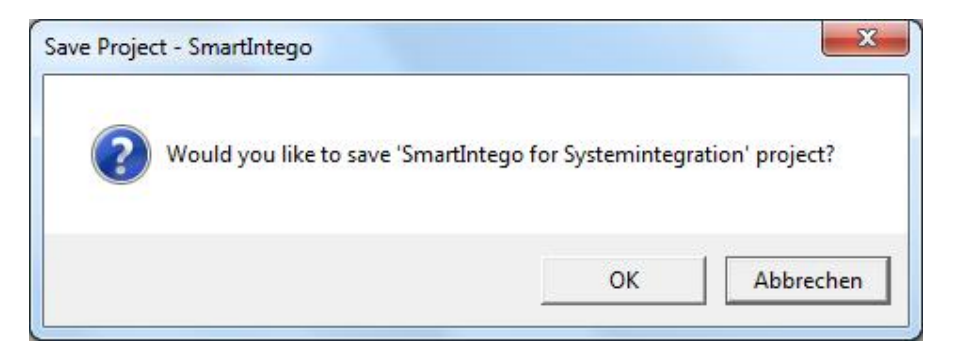

Save .ikp file: Recommended is to save the ".ikp"-file in the SmartIntego directory.

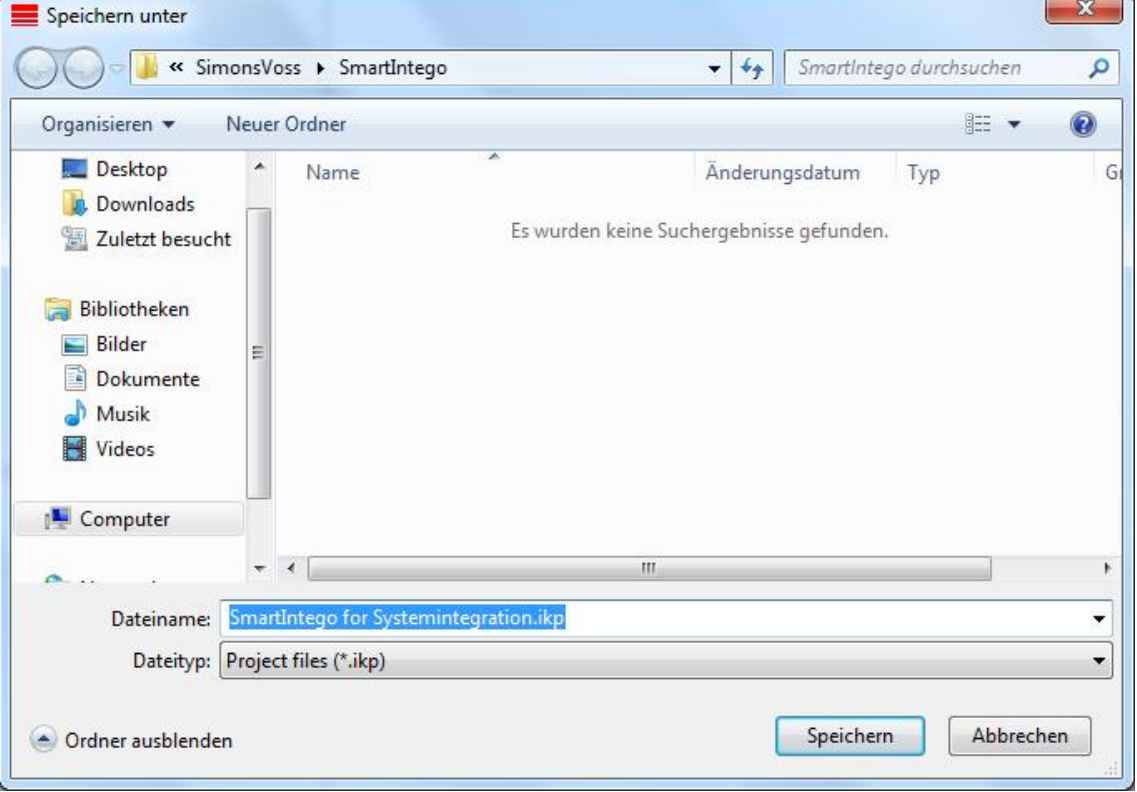

For Card configuration, please click on "Card config (CardCfg\_0001) ID: not configurable Name: not configurable Return timeout: e.g. 10 à 1 /10 = 1 sec **Unique ID: tick box if Unique ID is being used.** If you disable the check box the configuration for Mifare Classic / Mifare DESFire will appear. Card setups: If UID is chosen, Card setup boxes are **shown greyed out**

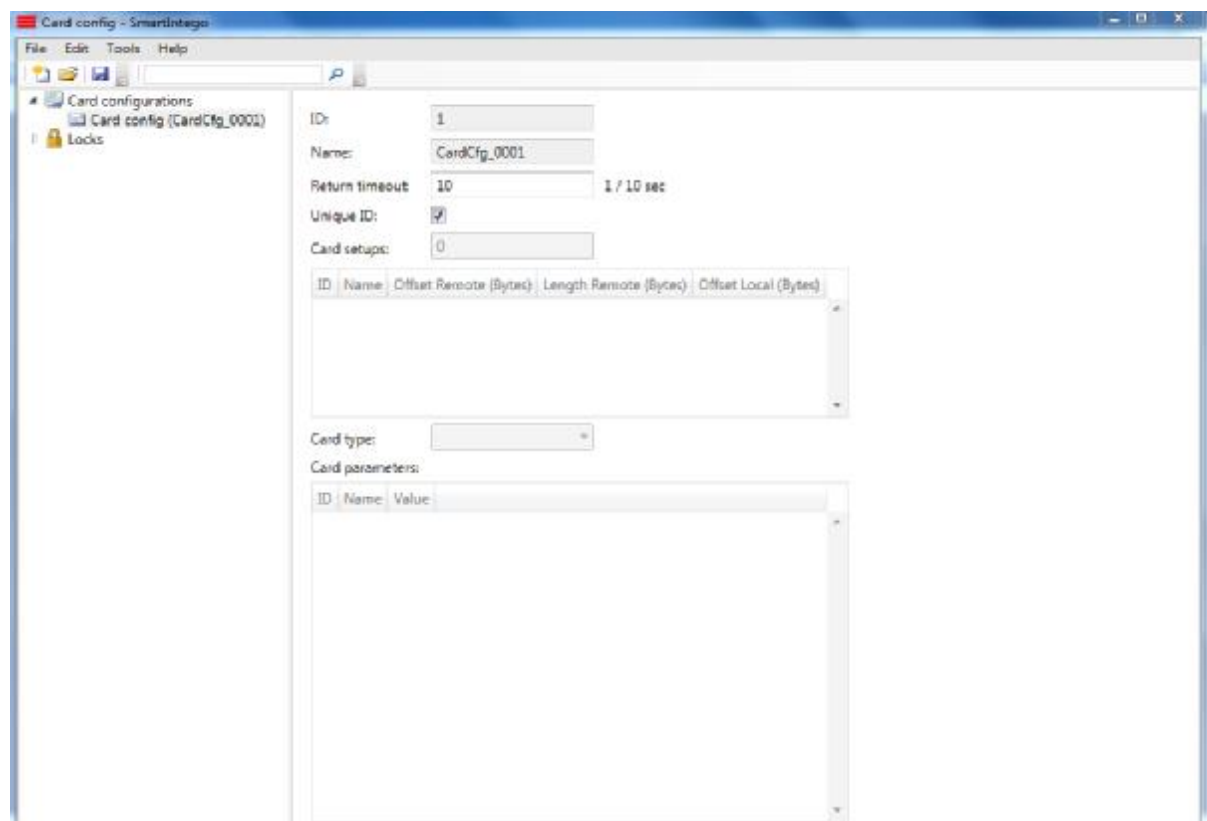

Card configuration Mifare Classic / Mifare DESFire: Card configuration click on "Card config (CardCfg\_0001) ID: not configurable Name: not configurable Return timeout: e.g. 10 à 1 /10 = 1 sec **Unique ID: untick check box** à configuration for Mifare Classic / Mifare DESFire will appear. Card setup: up to **five** different card setups MC / MD can be configured. ID: not configurable Name: configurable Offset Remote (Bytes): configurable Length Remote (Bytes): configurable Offset Local (Bytes): configurable Length Local (Bytes): configurable Red marked area shows a missing or wrong entry Note: Card parameters have to be entered by the System Integrator

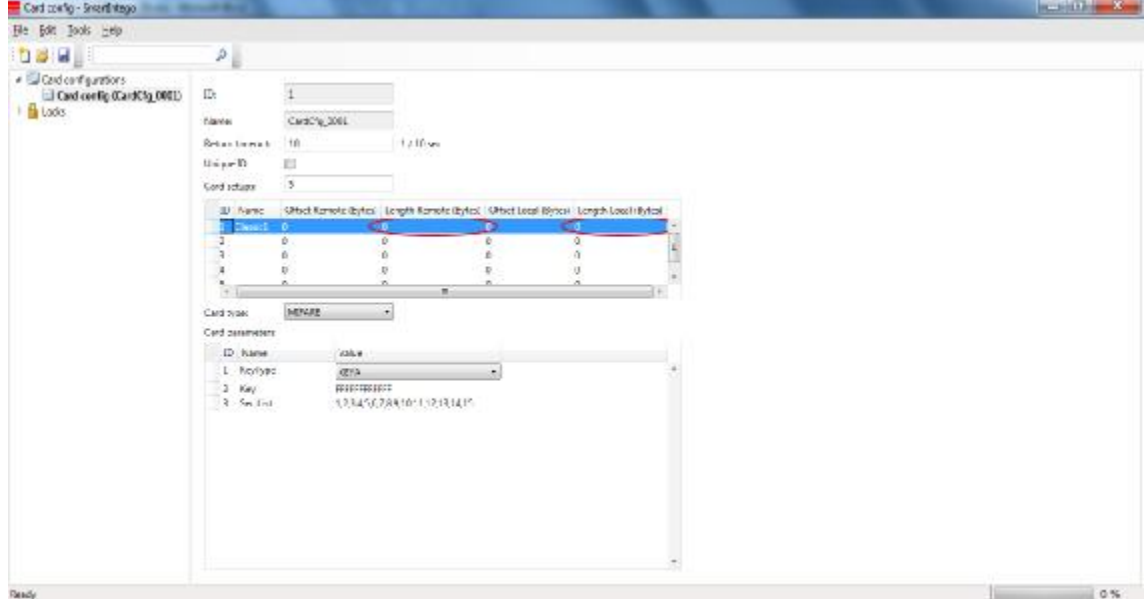

Card configuration Mifare Classic / Mifare DESFire: Card configuration click on "Card config (CardCfg\_0001) ID: not configurable Name: not configurable Return timeout: e.g. 10  $\hat{a}$  1/10 = 1 sec **Unique ID: untick check box** à configuration for Mifare Classic / Mifare DESFire will appear. Card setup: up to **five** different card setups between MC / MD can be configured. ID: not configurable Name: configurable Offset Remote (Bytes): configurable Length Remote (Bytes): configurable Offset Local (Bytes): configurable Length Local (Bytes): configurable Red marked area shows a missing or wrong entry Note: Card parameters have to be entered by the System Integrator

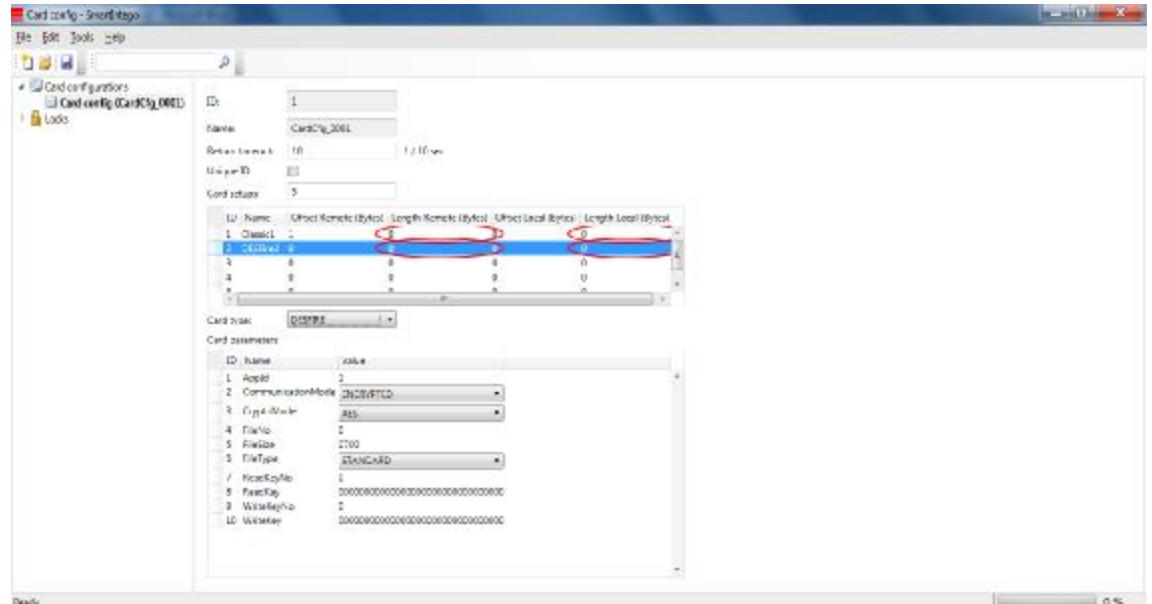

Start SmartIntego Manager in order to configure the radio network settings. Tools à SmartIntego Manager

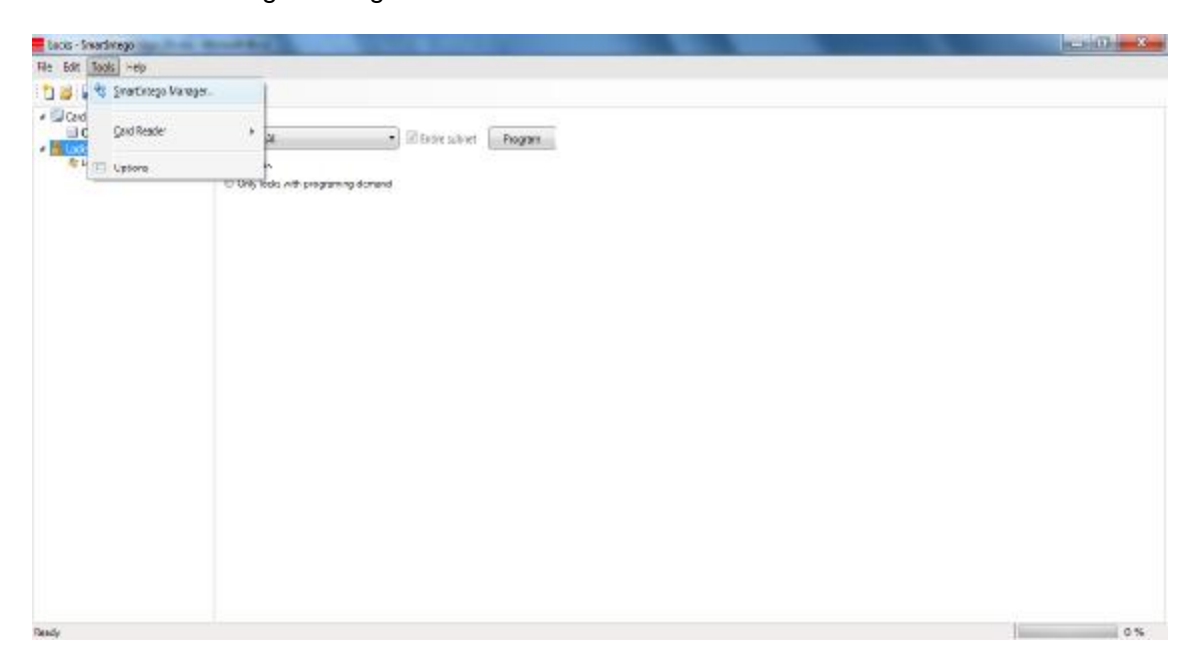

Enter password for network components. Store this password at a save place!!! If password is lost SimonsVoss has no possibility to restore the password.

If you select "Do not ask for password again", this image will **never** appear again!!!

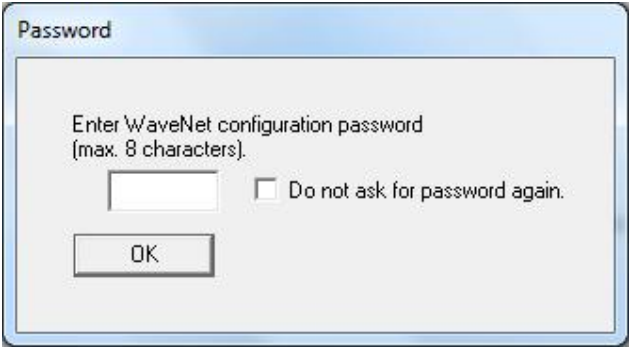

Software interface for radio network settings SmartIntego Manager. Right mouse click on "WaveNet\_11\_5.

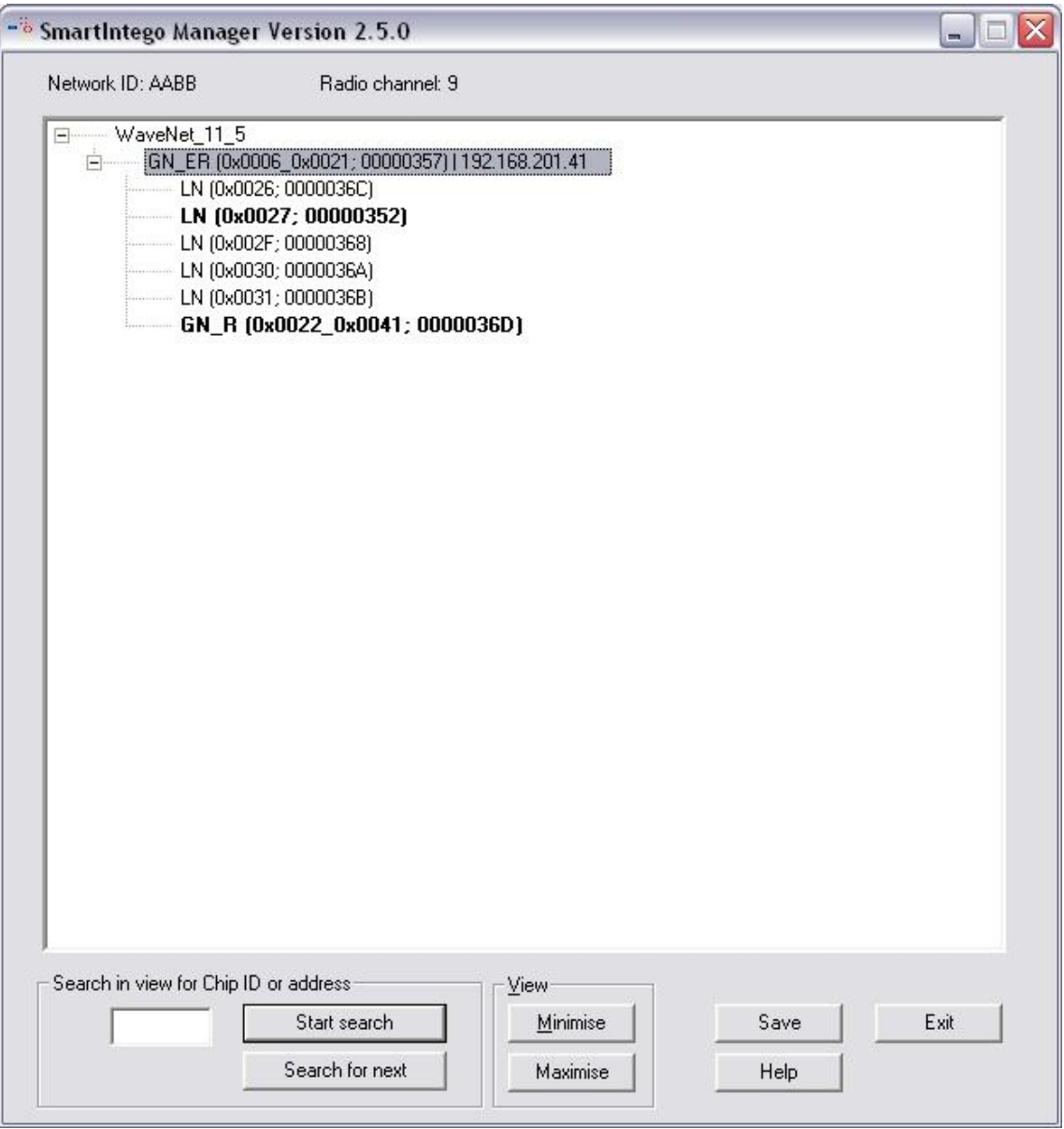

Select "Add: CN\_U(X), CN\_S(X), RN\_E(X) or RN\_W(X)" to add a GatewayNode to the SmartIntego Manager and click "OK".

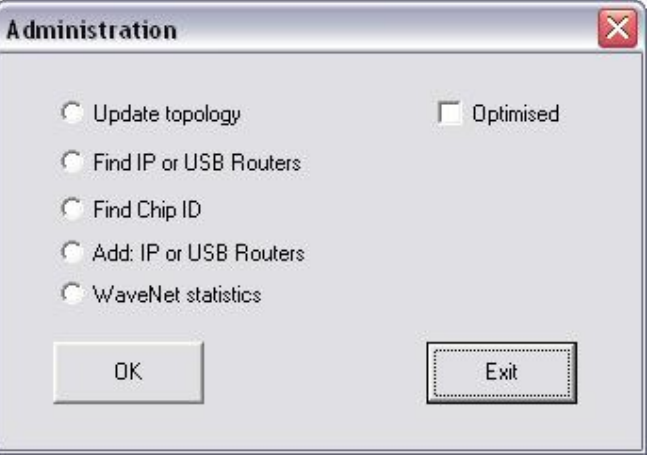

"Select IP address" and enter the IP address for the GatewayNode.

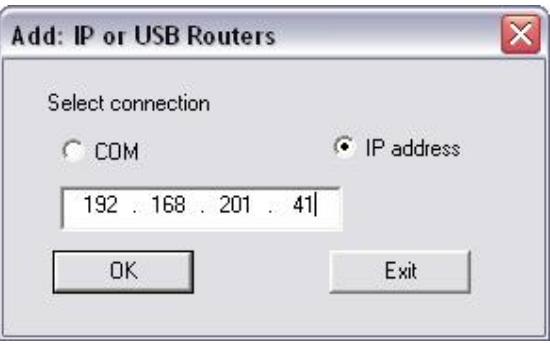

Network ID: e.g. 4780 as a Network ID have been chosen by the software randomly. This Network ID in conjunction with the password makes your radio network unique.

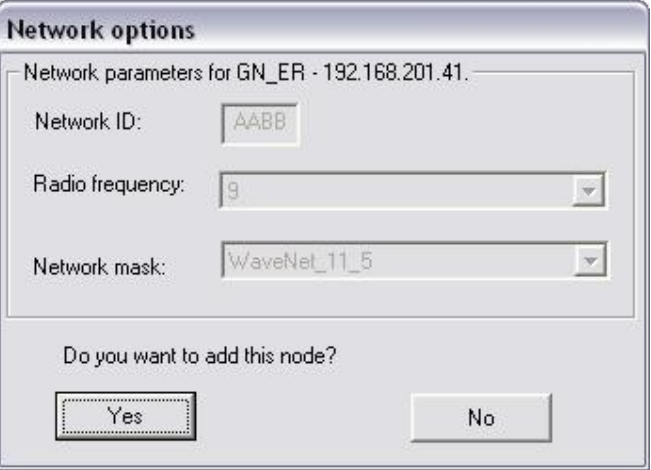

Here you can choose your frequency for you radio network. Please ensure there are no other devices using the same frequency, as this can affect the performance of all related networks.

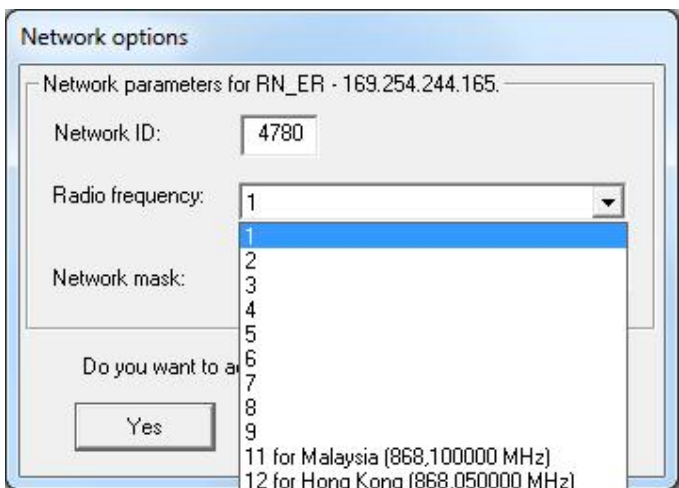

Calculation of frequency: 868,1MHz+n\*0,2 (n=1,2,...9)

Network mask:

For SmartIntego the network mask 11\_5 has to be chosen

Please click "Yes" in order to add this node. Once the settings are finalised, this option will never appear again unless you are resetting/deleting all devices and starting with a new radio network setup.

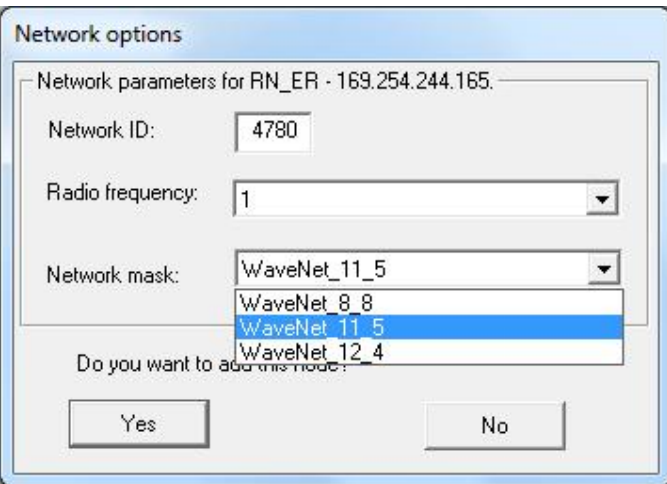

The window displays a successful configured GatewayNode. Highlight the GatewayNode (GN) by right mouse click.

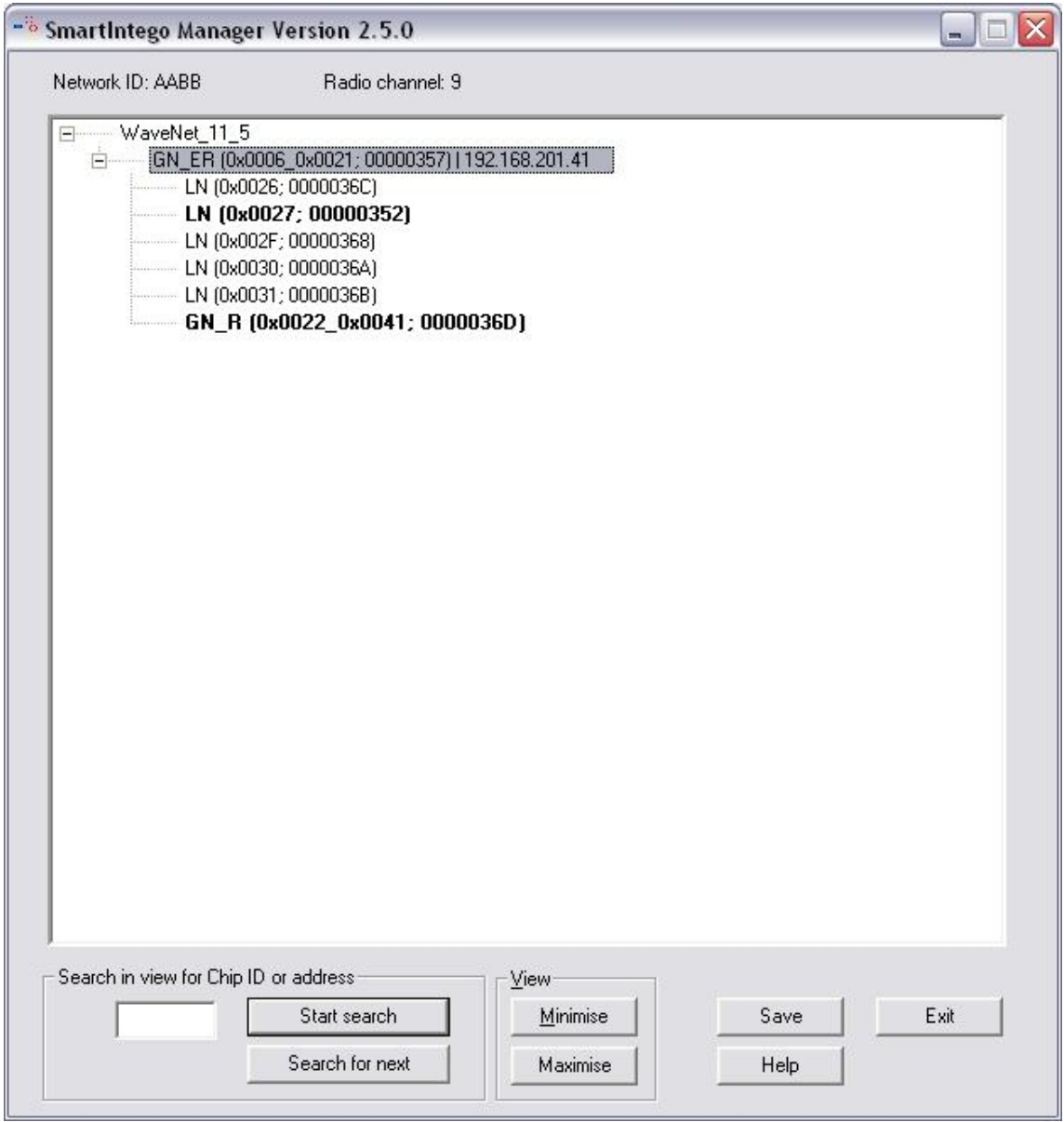

Enter the Name for the door description (i.e. Main Entrance) Select "Find Chip ID" and click on "OK"

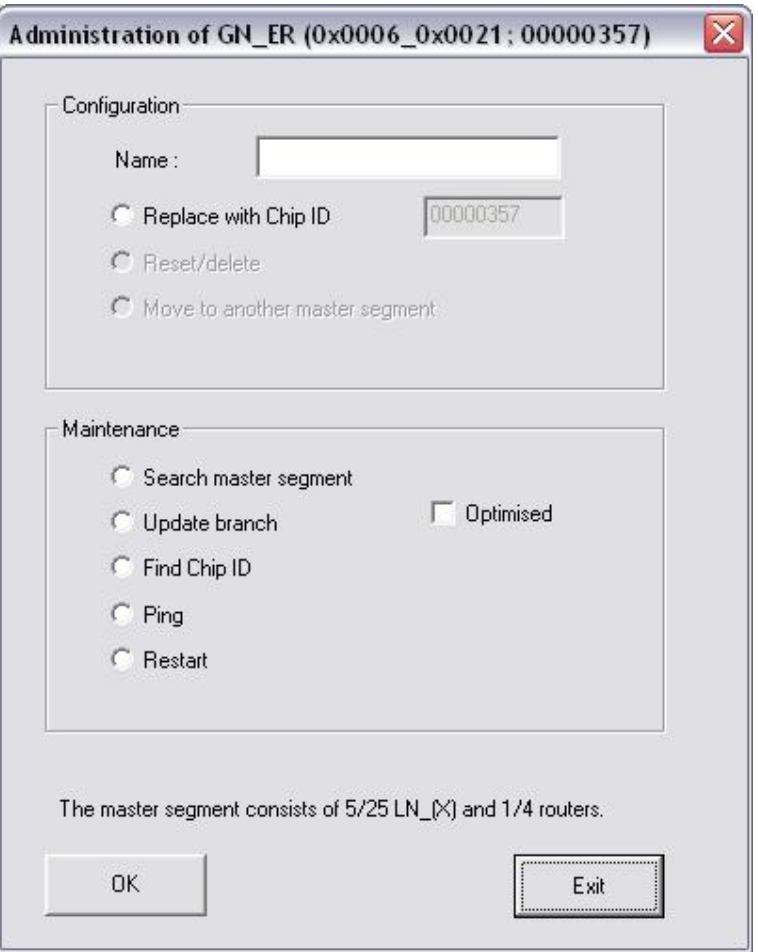

Enter the Chip ID which is labelled on the cylinder box / inside SmartHandle packaging à e.g. 2d2 and which shall be assigned to the GN and click "Start"

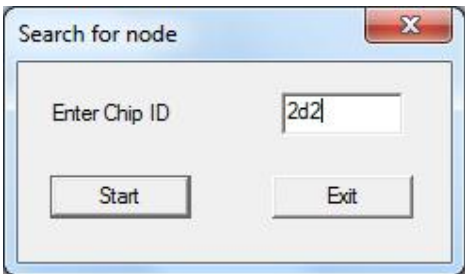

Select the entry and click "OK"

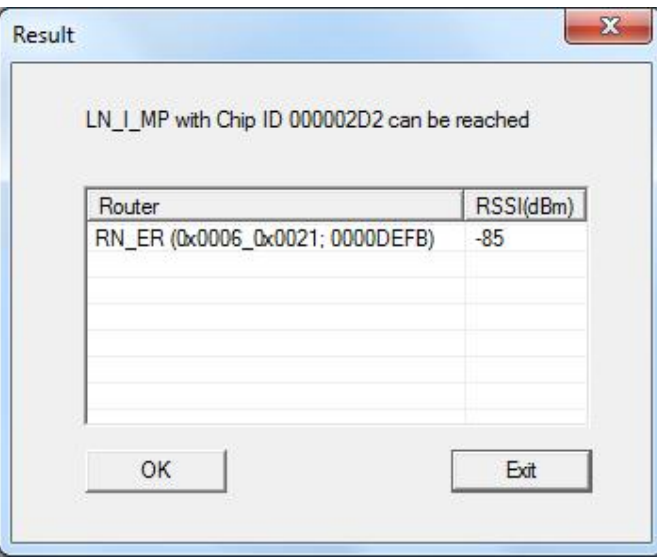

The image shows a successful configured segment. Please proceed in the same way with additional devices.

When all Nodes have been configured successfully, please click on "Save" to proceed.

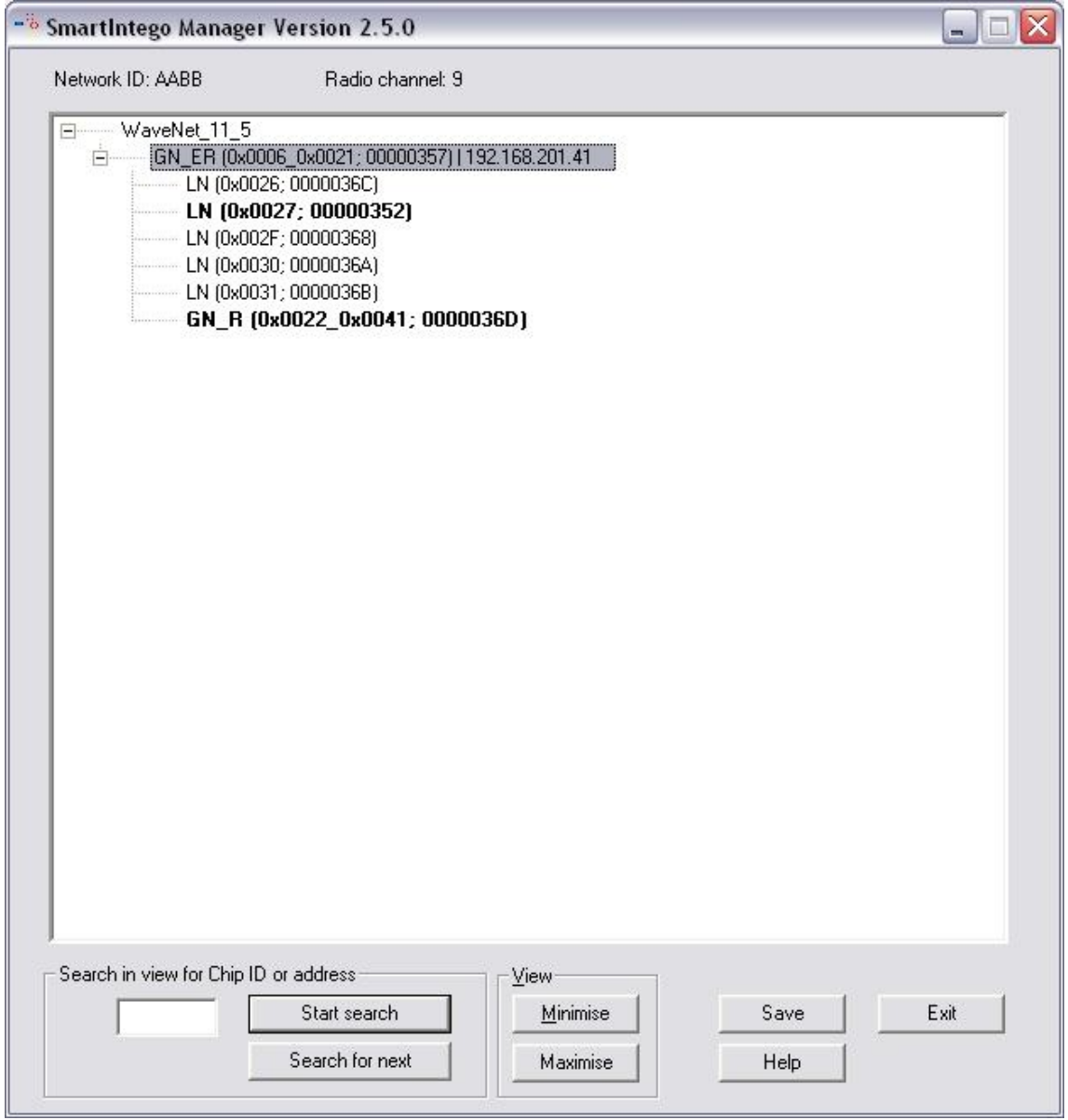

After click on "Exit" this image appears.

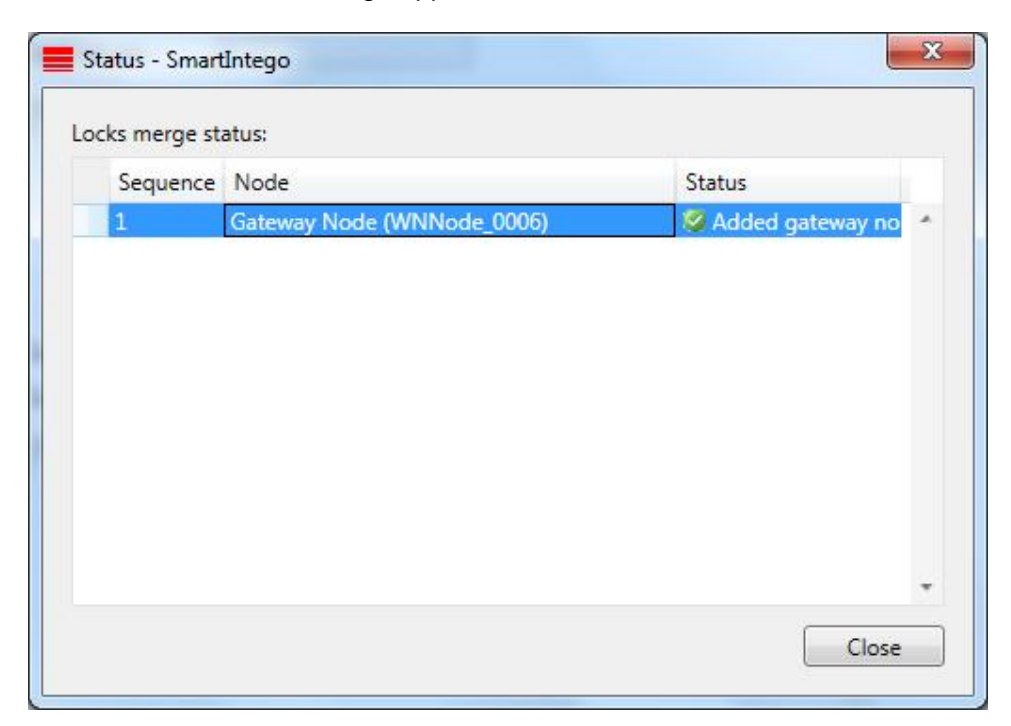

Click on Locks à Lock (Main Entrance) ID: not configurable Name: configurable Address: not configurable Chip ID: not configurable Version: not configurable SID(System ID) / LID (Lock ID): not configurable PHI (Physical Hardware Identifier): not configurable Scandinavian fire mode: ticking the check box means the lock stays engaged for a defined time à disengaging after defined time or double batching with an authorised card. Status: Programming demand à lock(s) need to be programmed Status: OK à no further action required Read: read out the lock via the radio link Program: Programming of the lock via the radio link Reset: Resetting the lock via the radio link to default

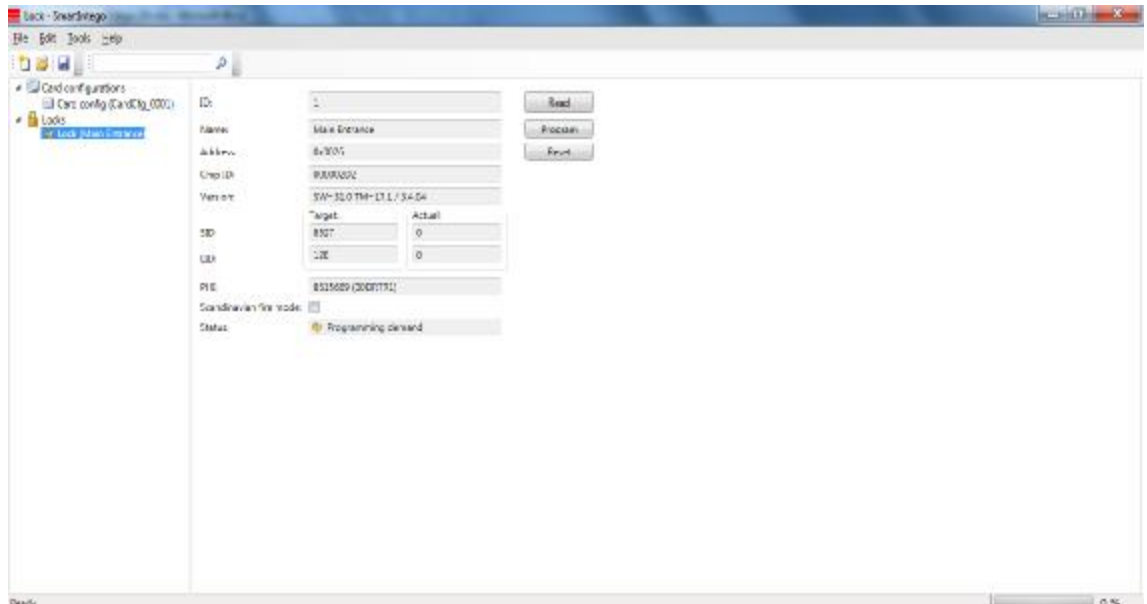

If you want to programme an unprogrammed lock you've to click on "Read" first. After that execute "Program" (top right).

This image appears after programming.

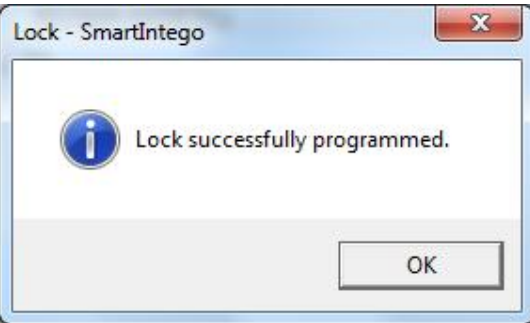

#### **7.0 RESETTING LOCKS**

- 1. Select appropriate lock in SmartIntego configuration software
- 2. Execute "Reset" button. If successfully reset a yellow programming demand appears again.
- 3. Start SmartIntego Manager in order to "Reset /delete" the LockNode

#### **8.0 ADDITIONAL INFORMATION**

ChipID: Displayed on the packaging label à Lock / GatewayNode Additional sticker included for your documentation.

PHI: Displayed on the packaging label à Lock + cylinder housing

The lock is successfully programmed if "Target" and "Actual" for SID and LID are showing the same entries and "Status" is showing "OK".

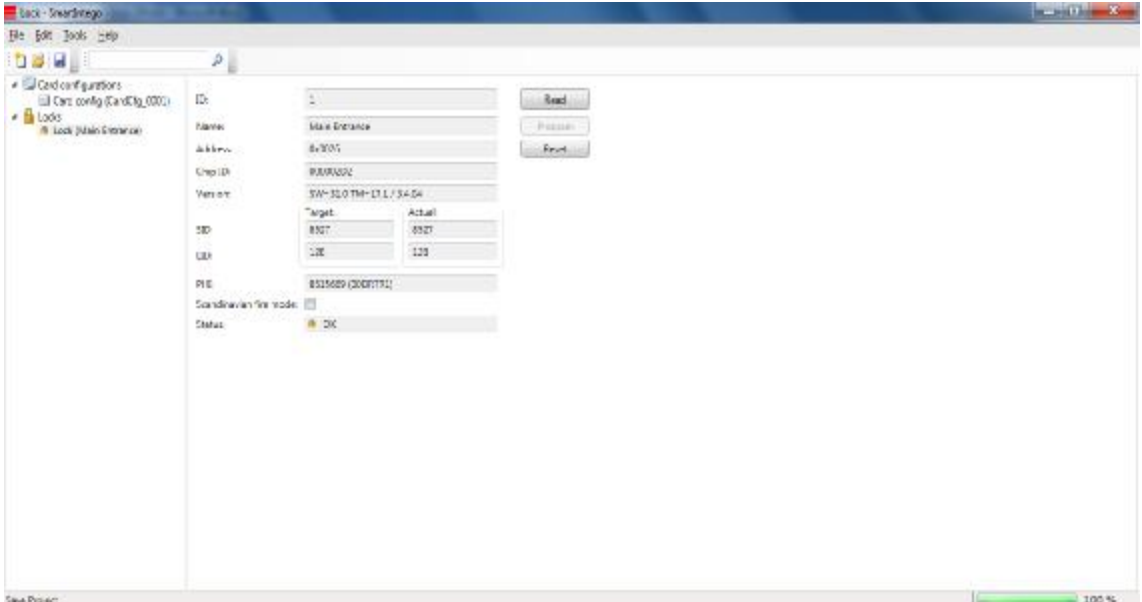

Once the configuration and programming is done, a .csv file must be created. "File" à Export à Configuration Data. This .csv file must be imported to the ACP.

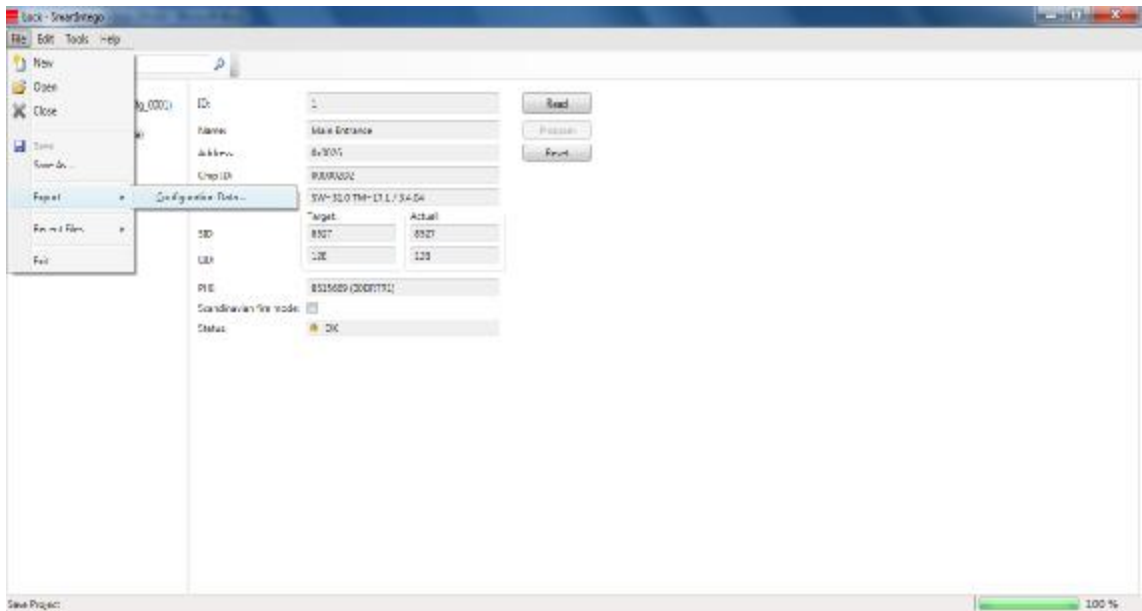